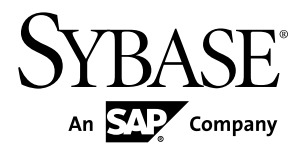

# **Tutorial: BlackBerry Object API Application Development Sybase Unwired Platform 2.1 ESD #2**

#### DOCUMENT ID: DC01214-01-0212-01

LAST REVISED: March 2012

Copyright © 2012 by Sybase, Inc. All rights reserved.

This publication pertains to Sybase software and to any subsequent release until otherwise indicated in new editions or technical notes. Information in this document is subject to change without notice. The software described herein is furnished under a license agreement, and it may be used or copied only in accordance with the terms of that agreement.

Upgrades are provided only at regularly scheduled software release dates. No part of this publication may be reproduced, transmitted, ortranslated in any formor by anymeans, electronic,mechanical,manual, optical, or otherwise, without the prior written permission of Sybase, Inc.

Sybase trademarks can be viewed at the Sybase trademarks page at <http://www.sybase.com/detail?id=1011207>. Sybase and the marks listed are trademarks of Sybase, Inc. ® indicates registration in the United States of America.

SAP and other SAP products and services mentioned herein as well as their respective logos are trademarks or registered trademarks of SAP AG in Germany and in several other countries all over the world.

Java and all Java-based marks are trademarks or registered trademarks of Oracle and/or its affiliates in the U.S. and other countries.

Unicode and the Unicode Logo are registered trademarks of Unicode, Inc.

All other company and product names mentioned may be trademarks of the respective companies with which they are associated.

Use, duplication, or disclosure by the government is subject to the restrictions set forth in subparagraph  $(c)(1)(ii)$  of DFARS 52.227-7013 for the DOD and as set forth in FAR 52.227-19(a)-(d) for civilian agencies.

Sybase, Inc., One Sybase Drive, Dublin, CA 94568.

# **Contents**

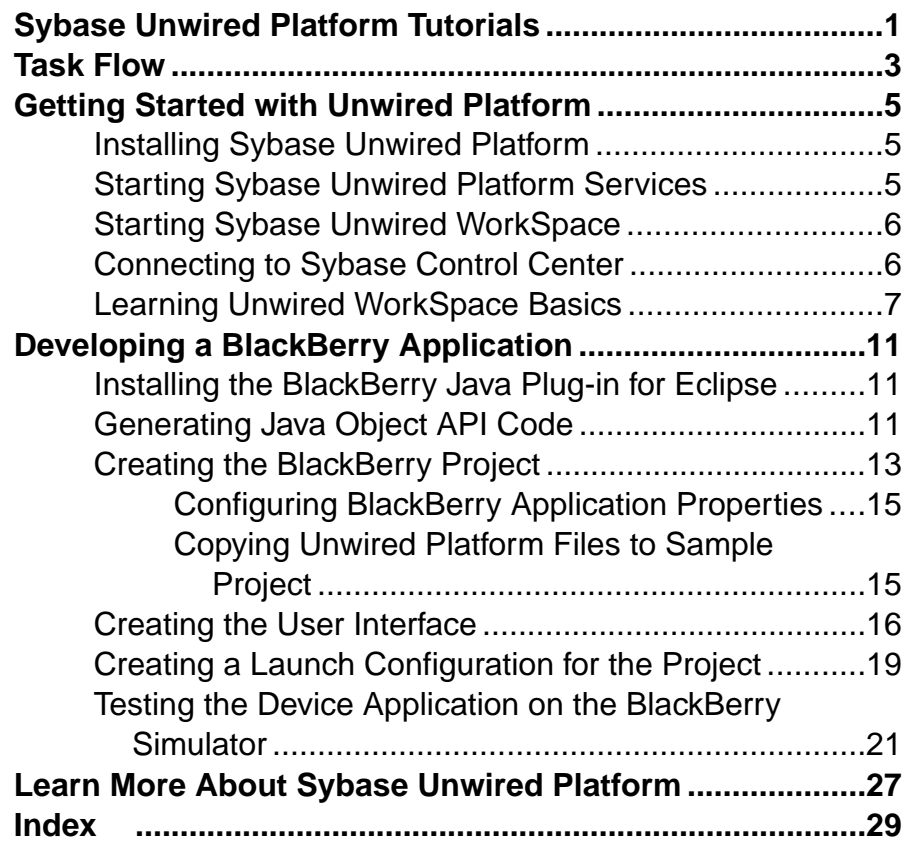

#### **Contents**

## <span id="page-4-0"></span>**Sybase Unwired Platform Tutorials**

The Sybase® Unwired Platform tutorials demonstrate how to develop, deploy, and test mobile business objects, device applications, and mobile workflow packages. You can also use the tutorials to demonstrate system functionality and train users.

**Tip:** If you want to see the final outcome of a tutorial without performing the steps, the associated example project is available on SAP® SDN: [http://www.sdn.sap.com/irj/sdn/](http://www.sdn.sap.com/irj/sdn/mobile?rid=/webcontent/uuid/40ea4956-b95c-2e10-11b3-e68c73b2280e) [mobile?rid=/webcontent/uuid/40ea4956-b95c-2e10-11b3-e68c73b2280e](http://www.sdn.sap.com/irj/sdn/mobile?rid=/webcontent/uuid/40ea4956-b95c-2e10-11b3-e68c73b2280e).

- Learn mobile business object (MBO) basics, and use this tutorial as a foundation for the Object API application development tutorials:
	- Tutorial: Mobile Business Object Development
- Create native Object API mobile device applications:
	- Tutorial: Android Object API Application Development
	- Tutorial: BlackBerry Object API Application Development
	- Tutorial: iOS Object API Application Development
	- Tutorial: Windows Mobile Object API Application Development
- Create a mobile business object, then develop a mobile workflow package that uses it:
	- Tutorial: Mobile Workflow Package Development

Sybase Unwired Platform Tutorials

# <span id="page-6-0"></span>**Task Flow**

Use this tutorial to develop, deploy, and test a mobile device application on a simulator or an emulator.

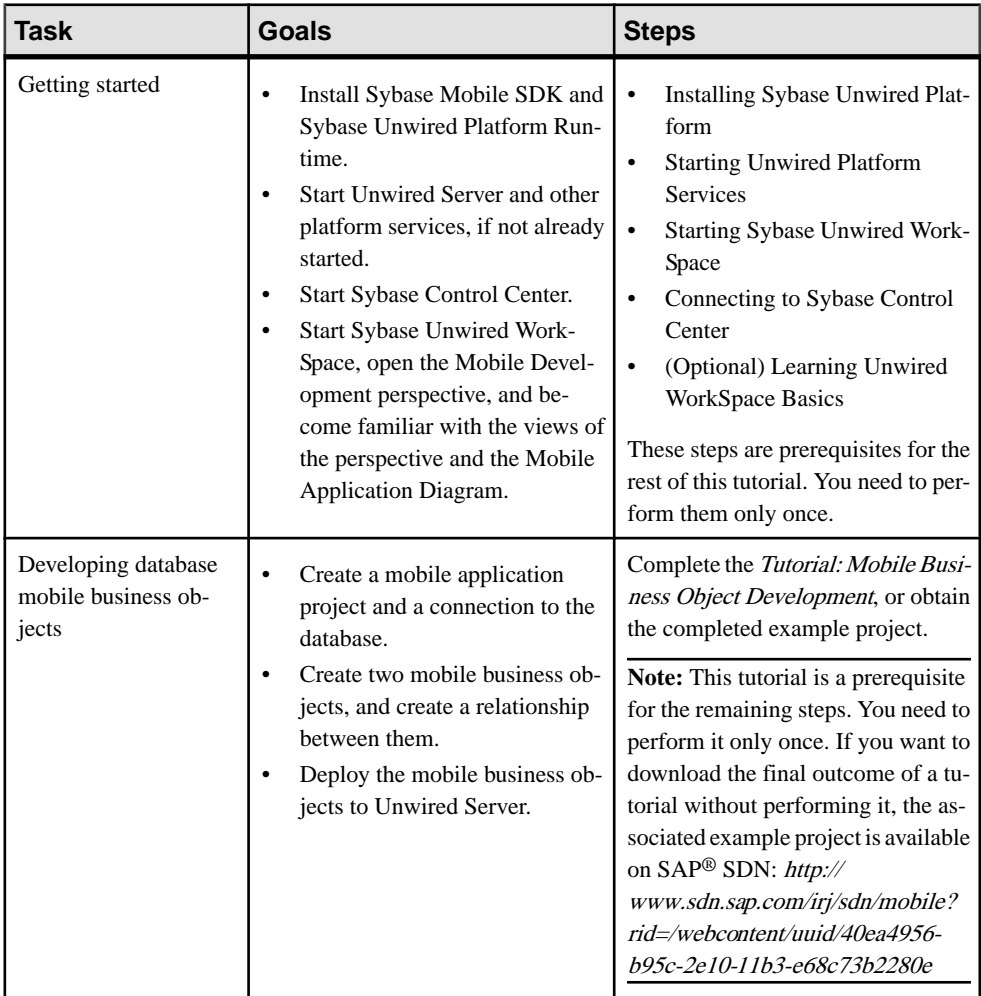

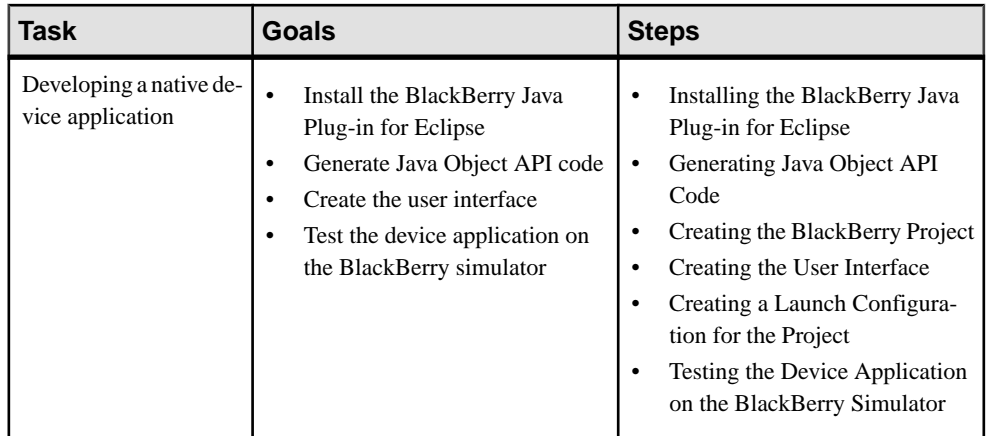

## <span id="page-8-0"></span>**Getting Started with Unwired Platform**

Install and learn about Sybase Unwired Platform and its associated components.

Complete the following tasks for all tutorials, but you need to perform them only once.

## **Installing Sybase Unwired Platform**

Install Sybase Mobile SDK and Sybase Unwired Platform Runtime.

Before starting this tutorial, be sure you have all the requisite Unwired Platform components installed. For complete installation instructions, see the Sybase Unwired Platform documentation at <http://sybooks.sybase.com/nav/summary.do?prod=1289>:

- Release Bulletin for Sybase Mobile SDK
- Installation Guide for Sybase Mobile SDK
- Release Bulletin for Runtime
- Installation Guide for Runtime
- **1.** Install these Unwired Platform Runtime components:
	- Data Tier (included with single-server installation)
	- Unwired Server
- **2.** Install Mobile SDK, which includes:
	- Development support for Native Object API applications, HTML5/JS Hybrid (Mobile Workflow) applications, and OData SDK applications.
	- Sybase Unwired WorkSpace, the Eclipse-based development environment for MBOs and mobile workflows.

## **Starting Sybase Unwired Platform Services**

Start Unwired Server, Sybase Control Center, the sample database, the cache database (CDB), and other essential services.

How you start Unwired Platform services depend on the options you selected during installation. In some cases, you may need to manually start Unwired Platform services. Select **Start > Programs > Sybase > Unwired Platform > Start Unwired Platform Services**.

The Unwired Server services enable you to access the Unwired Platform runtime components and resources.

## <span id="page-9-0"></span>**Starting Sybase Unwired WorkSpace**

Start the development environment, where you can perform tasks that include creating mobile business objects (MBOs), managing database and server connections, developing Mobile Workflow applications, and generating Object API code.

Select **Start > Programs > Sybase > Unwired Platform > Unwired WorkSpace**. The Sybase Unwired WorkSpace opens in the Mobile Development perspective. The Welcome page displays links to the product and information.

#### **Next**

To read more about Unwired WorkSpace concepts and tasks, select **Help > Help Contents**.

## **Connecting to Sybase Control Center**

Open the Sybase Control Center administration console to manage Unwired Server and its components.

From Sybase Control Center, you can:

- View servers and their status
- Start and stop a server
- View server logs
- Deploy a mobile application package
- Register application connections
- Set role mappings

For information on configuring, managing, and monitoring Unwired Server, click **Help > Online Documentation**.

**1.** Select **Start > Programs > Sybase > Sybase Control Center**.

**Note:** If the Sybase Control Center service does not open, make sure that the service is started. See the Installation Guide for Runtime.

**2.** In Sybase Control Center, log in by entering the credentials set during installation.

Sybase Control Center gives you access to the Unwired Platform administration features that you are authorized to use.

## <span id="page-10-0"></span>**Learning Unwired WorkSpace Basics**

Sybase Unwired WorkSpace features are well integrated in the Eclipse IDE. If you are not familiar with Eclipse, you can quickly learn the basic layout of Unwired WorkSpace and the location of online help.

- To access the online help, select **Help > Help Contents**. Some documents are for Sybase Unwired Platform, while others are for the Eclipse development environment.
- The Welcome page provides links to useful information to get you up and running.
	- Reopen the Welcome page by selecting **Help > Welcome**.
	- To close the Welcome page, click **X**.
	- To learn about tasks you must perform, select the **Development Process** icon.
- In Unwired WorkSpace, look at the area (window or view) that you will use to access, create, define, and update mobile business objects (MBOs).

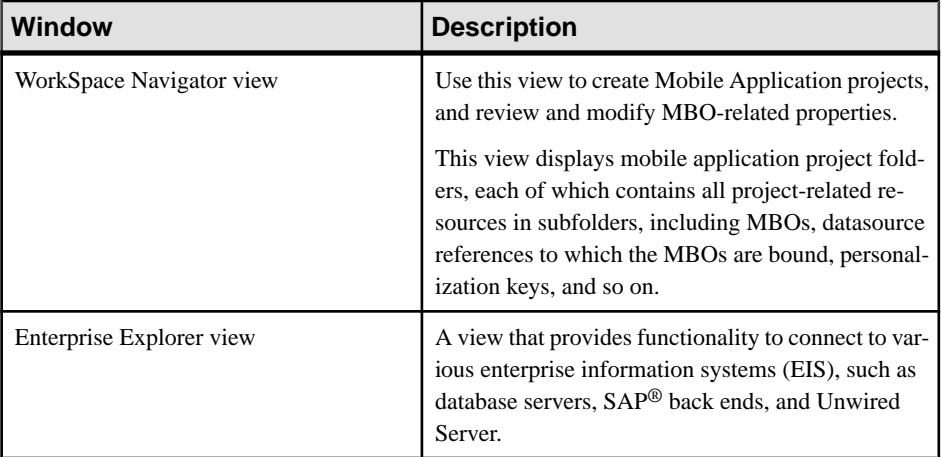

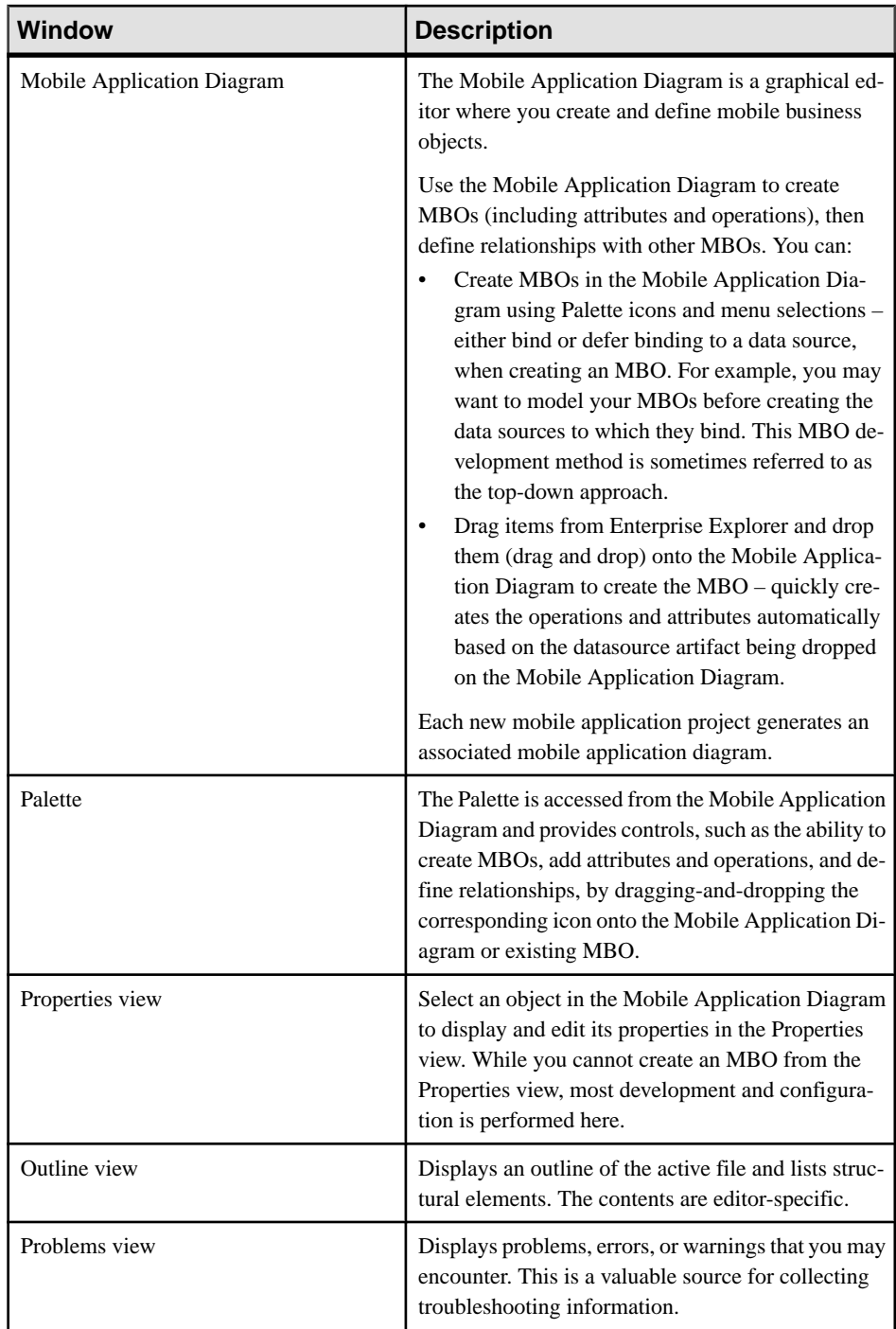

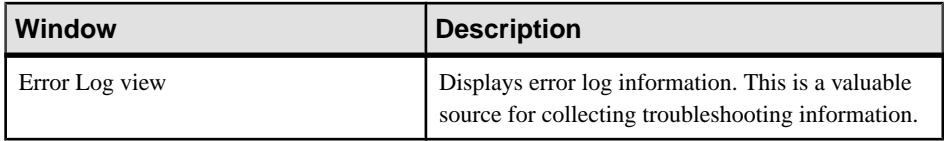

Getting Started with Unwired Platform

## <span id="page-14-0"></span>**Developing a BlackBerry Application**

Generate code fortheBlackBerry platform, develop aBlackBerry device application with that code and sample files, and test the application's functionality on a simulator.

#### **Prerequisites**

- Install Sybase Unwired Platform Mobile SDK and Runtime as indicated in [Getting](#page-8-0) Started on page 5.
- Complete Tutorial: Mobile Business Object Development, which provides the foundation tasks for this tutorial.
- Review the *Supported Hardware and Software* requirements for this release.

#### **Task**

Create a device application that communicates with the database mobile business objects that are deployed to Unwired Server.

## **Installing the BlackBerry Java Plug-in for Eclipse**

The BlackBerry Java Plug-in for Eclipse enables you to finish developing the BlackBerry application using BlackBerry smartphone-specific development, debugging, and simulation tools.

- **1.** Download the BlackBerry Java Plug-in for Eclipse (full installer) from [http://](http://us.blackberry.com/developers/javaappdev/) [us.blackberry.com/developers/javaappdev/](http://us.blackberry.com/developers/javaappdev/).
- **2.** Run the downloaded installer and follow the instructions to install the BlackBerry Java Plug-in for Eclipse. Accept the default installation folder: do not specify the Unwired WorkSpace Eclipse directory.

## **Generating Java Object API Code**

Use the Generate Code wizard to generate object API code for the SUP101 mobile application project. The code generation creates the business logic, attributes, and operations for the mobile business objects in the project.

#### **Prerequisites**

In Enterprise Explorer, you must be connected to both MySample Database and My Unwired Server. Code generation fails if the server-side (runtime) enterprise information system (EIS) datasources referenced by the MBOs in the project are not running and available to connect to when you generate object API code.

#### **Task**

- **1.** In Unwired WorkSpace, open the SUP101 mobile application project. In WorkSpace Navigator, right-click the SUP101 folder and select **Open in Diagram Editor**.
- **2.** (Optional) If you are performing other tutorials, add a new folder to the project to organize the generated code for each device platform. For example, in WorkSpace Navigator, expand SUP101 and under Generated Code add a RIM folder. The Generated Code directory was created during the MBO tutorial.
- **3.** Right-click the SUP101 Mobile Application Diagram and select **Generate Code**.
- **4.** In the Generate Code wizard, click **Next** to select the default configuration and continue without any changes.
- **5.** In the Select mobile business objects page, select the **Customer MBO**, then click **Next**.

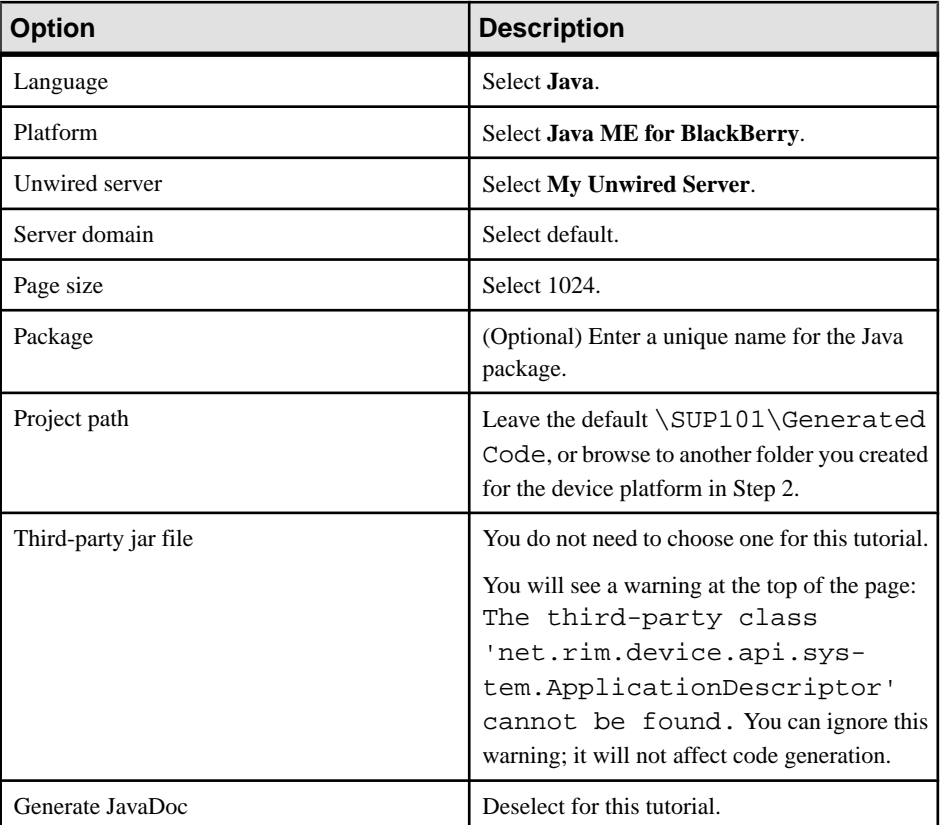

**6.** In the Configure options page, specify these values and click **Finish**.

You can ignore the error icons that appear in WorkSpace Navigator under \Generated Code\src\SUP101, and the error in the Problems view: net cannot be resolved.

<span id="page-16-0"></span>The error occurs because the package Java file called by SUP101DB. jar is not yet in the project build path. The errors will resolve later, when you build the application in the BlackBerry Java Plug-in for Eclipse.

**7.** In the Success dialog, click **OK**. In the Generated Code directory, you see a \src\SUP101 folder.

## **Creating the BlackBerry Project**

Create a new BlackBerrySUP101Sample projectin the BlackBerry JavaPlug-in for Eclipse. You add library resources to the project.

#### **Prerequisites**

Install the BlackBerry Java Plug-in for Eclipse. Review the Supported Hardware and Software requirements to ensure you have the correct version.

#### **Task**

**1.** Start the BlackBerry Java Plug-in for Eclipse.

**Note:** When the Eclipse Workspace Launcher prompts you to select a workspace, do not choose one that you are using with Unwired WorkSpace. If necessary, select or create a new workspace.

- **2.** Select **File > New > BlackBerry Project**.
- **3.** In the New BlackBerry Project wizard, use these values and click **Next**.
	- Project name enter SUP101Sample.
	- Use a project specific JRE select **BlackBerry JRE 6.0.0**.

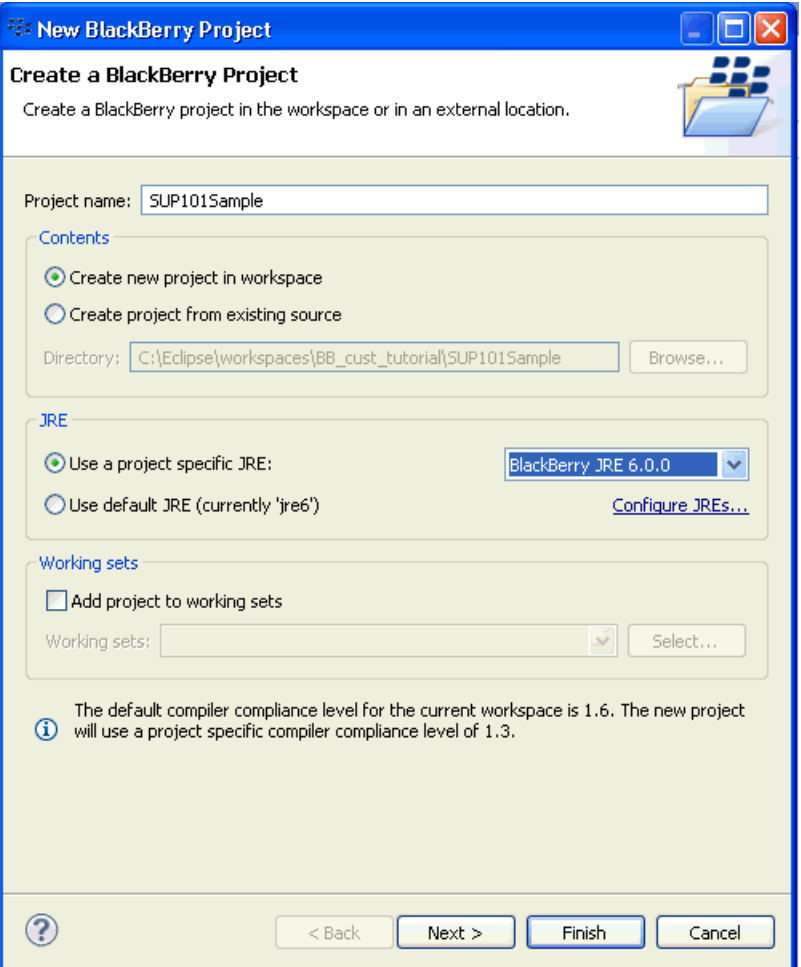

- **4.** In the Java Settings page, modify the build path to point to the correct location for the sup\_client2.jar and UltraLiteJ12.jar files for the project.
	- a) Click the **Libraries** tab.
	- b) Click **Add External Jars**.
	- c) Browse to <UnwiredPlatform\_InstallDir>\UnwiredPlatform \MobileSDK\ObjectAPI\BB.
	- d) Select the two JAR files, then click **Open**.
	- e) Click **Finish**.

#### <span id="page-18-0"></span>**Configuring BlackBerry Application Properties**

Modify the BlackBerry application description to define the general BlackBerry properties used in an application.

- **1.** In Package Explorer, expand the **SUP101Sample** project.
- 2. Open the BlackBerry App Descriptor.xml file.
- **3.** Select the **Application** tab.
- **4.** In the Title, enter SUP101Sample.
- **5.** (Optional) Enter a **Version**, **Vendor**, and **Description**.

You can review the other options in the Application Descriptor window such as general attributes, resources, and build settings of the project. For this tutorial, leave all other settings unchanged.

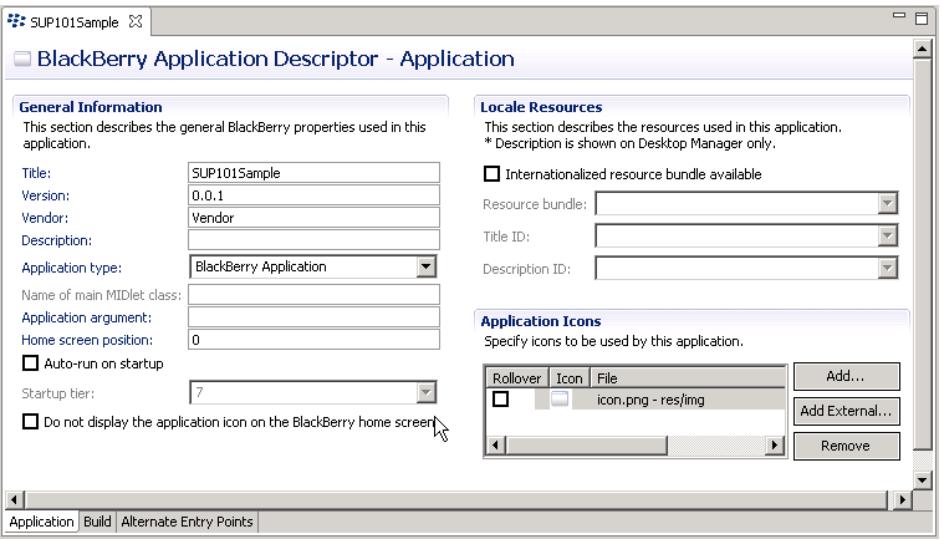

**6.** Click **File > Save** to save the SUP101Sample descriptor file.

#### **Copying Unwired Platform Files to Sample Project**

Copy Unwired Platform BlackBerry runtime files and generated object API code to the SUP101Sample project. You had created the code previously in the Generate Code wizard.

- 1. In Windows Explorer, browse to <*UnwiredPlatform InstallDir>* \UnwiredPlatform\MobileSDK\ObjectAPI\BB.
- **2.** Copy these files: CommonClientLib.cod, MessagingClientLib.cod, MocaClientLib.cod, sup\_client2.cod, and UltraLiteJ12.cod.
- <span id="page-19-0"></span>**3.** Paste the copied COD files into the BlackBerry Java Plug-in simulator directory, located in <BlackBerry\_Eclipse\_InstallDir>\plugins \net.rim.ejde.componentpack<version>\components\simulator.
- **4.** In Windows Explorer, go to the workspace folder you set forSybase Unwired WorkSpace, and copy the generated code files. For example, go to C:\Documents and Settings\user1\SUP-wksp \SUP101\Generated Code\src and copy the SUP101 folder.
- **5.** In the BlackBerry Application Development workspace, go to the SUP101Sample project and paste the folder into the src directory. For example, go to C:\Documents and Settings\user1\BB-wksp \SUP101Sample\src and paste the SUP101 folder. In Package Explorer, you see the SUP101 and SUP101.intrnl folders.

If the copied folders do not appear, click **Refresh** or press **F5**.

- **6.** Modify the Customer.java file so the KeywordFilterField displays the data properly.
	- a) In Package Explorer, expand the SUP101Sample\src\SUP101 folder.

**Tip:** If you do not see the SUP101 package, refresh the project.

- b) Open the Customer. java file.
- c) After the line: /\*\* End code region: JSON methods \*\*/, add this code: public String toString() { return getFname() + " " +  $q$ etLname(); }
- d) Select **File > Save**.

## **Creating the User Interface**

Add sample code from the ZIP archive to the SUP101Sample application. The files provide the functionality and layout of the user interface.

#### **Prerequisites**

Obtain text files from the SUP\_BB\_Custom\_Dev\_Tutorial\_code.zip file. The text files contain code snippets that you need to build the user interface. You will create these classes for the interface: CustomerSample, CustomerSampleScreen, CustomerList, CustomerDBCallback, and ObjectAPIUtil.

- If you are viewing this guide online from the Sybase Product Documention web site, click SUP\_BB\_Custom\_Dev\_Tutorial\_code.zip to access the ZIP archive containing the text files.
- If you are viewing this guide as a PDF, go to the Sybase Product Documentation Web site at <http://sybooks.sybase.com/nav/summary.do?prod=1289>. Click the link for the appropriate Sybase Unwired Platform version. Then, navigate to this topic in the tutorial, and click the link for the ZIP file to access the text files.

#### **Task**

- **1.** In Package Explorer, right-click **SUP101Sample**, and select **New > Package**.
- **2.** In the New Java Package wizard, use these values and click **Finish**.
	- Source folder –verify SUP101Sample/src appears.
	- Name –enter com.sybase.sup.samples.objectapi.
- **3.** In Package Explorer, you will create one new Java class for the application in the com.sybase.sup.samples.objectapi package, and then copy the remaining four classes into the package.
	- CustomerDBCallback.java implements the CallbackHandler to demonstrate how to track changed entities in the onSynchronize callback method.
	- CustomerList.java populates the customer list.
	- CustomerSample.java creates the main customer application.
	- CustomerSampleScreen.java creates the customer screen.
	- ObjectAPIUtil.java governs how the application initializes and synchronizes data in the background.
	- a) Right-click the **com.sybase.sup.samples.objectapi** package and select **New > Class**.
	- b) In the Java Class page, for the Name, enter one of the Java class names, for example: CustomerSample and click **Finish**.

#### Developing a BlackBerry Application

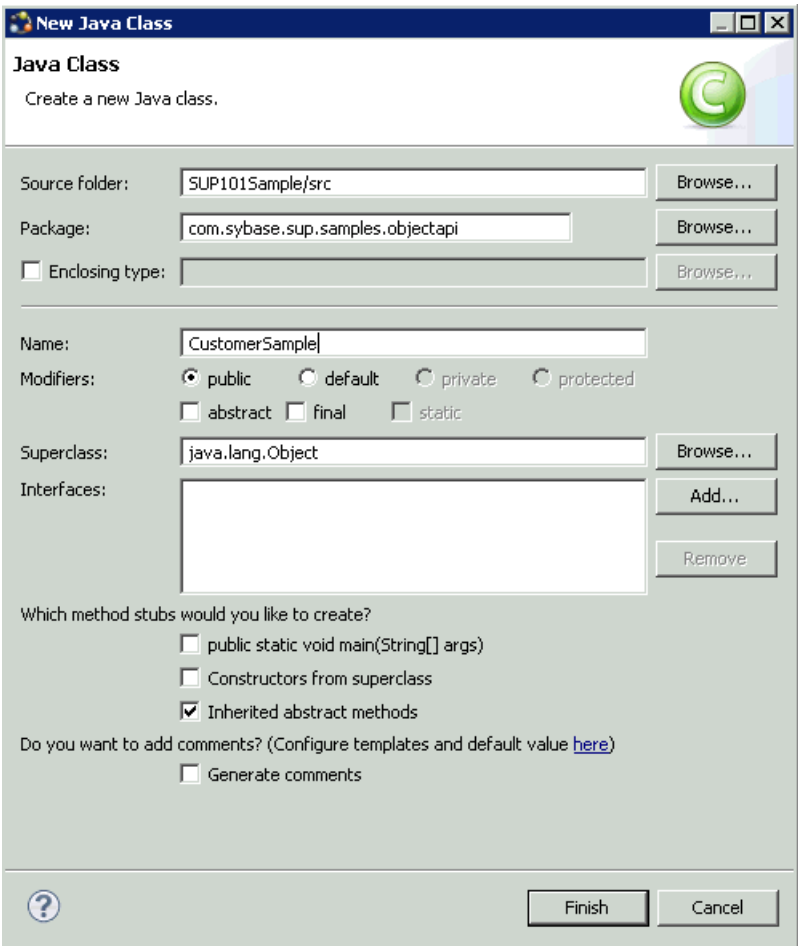

In the SUP101Sample, under the src

\com.sybase.sup.samples.objectapi package, you see the new Java class: CustomerSample.java.

- c) Browse to the directory where you saved the ZIP file.
- d) Copy the content of the Java text file with the same name: CustomerSample.java .
- e) In Package Explorer, open the new Java class with the same name: CustomerSample.java.
- f) Paste the copied text code into the new Java class: CustomerSample.java. Copy over any existing content.

```
= \overline{E}特 SUP101Sample
               D CustomerSample.java 23
   package com.sybase.sup.samples.objectapi;
                                                                                                     \overline{\phantom{a}}\Theta import java.util.Vector:
   import net.rim.device.api.system.Characters;
    import net.rim.device.api.ui.Graphics;
   import net.rim.device.api.ui.UiApplication;
   import net.rim.device.api.ui.XYRect;
   import net.rim.device.api.ui.component.BasicEditField;
   import net.rim.device.api.ui.component.KeywordFilterField;
   import SUP101.Customer;
   import SUP101.SUP101DB;
    import com.sybase.collections.ObjectList;
  \theta/**
    * @author bdeng
               Customer sample main application.
               Note: For the sake of simplicity, this sample application may not
               leverage resource bundles and resource strings. However, it is
               STRONGLY recommended that application developers make use of the
               localization features available within the BlackBerry development
              platform to ensure a seamless application experience across a variety
              of languages and geographies. For more information on localizing your
               application, please refer to the BlackBerry Java Development
               Environment Development Guide.
```
g) Select **File > Save**.

The package contains errors until you create the other classes. Ignore these errors and continue.

- h) For the remaining four classes, copy the Java files from the ZIP archive to the SUP101Sample\src\com.sybase.sup.samples.objectapi package. The compilation errors in the Java files resolve when you finish creating the classes.
- **4.** Modify the HOST name or IPaddressin the ObjectAPIUtil.java file to pointto the Sybase Unwired Server.
	- a) In Package Explorer, expand the **SUP101Sample** project.
	- b) Under the \src\com.sybase.sup.samples.objectapi package, doubleclick the ObjectAPIUtil.java file.
	- c) Modify the HOST name or IP address, and **Save**.

### **Creating a Launch Configuration for the Project**

Create and define a new launch configuration for the SUP101Sample project. The configuration defines how the application will launch and the target BlackBerry platform.

- **1.** In Package Explorer, right-click the **SUP101Sample** project, and select **Run As > Run Configurations**.
- **2.** In the Run Configurations wizard, select **BlackBerry Simulator** and the New launch configuration icon.

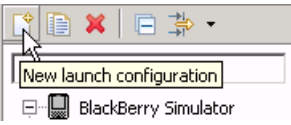

- **3.** In the Projects tab, select the **SUP101Sample** project.
- **4.** For the Name, enter: SUP101Sample.
- **5.** In the JRE tab, select the Runtime JRE to use, in this case, **BlackBerry JRE 6.0.0**.
- **6.** In the **Simulator** tab, select **Launch Mobile Data System Connection Service (MDS-CS) with simulator**. Then select the **BlackBerry-SDK - 9800** as the device.

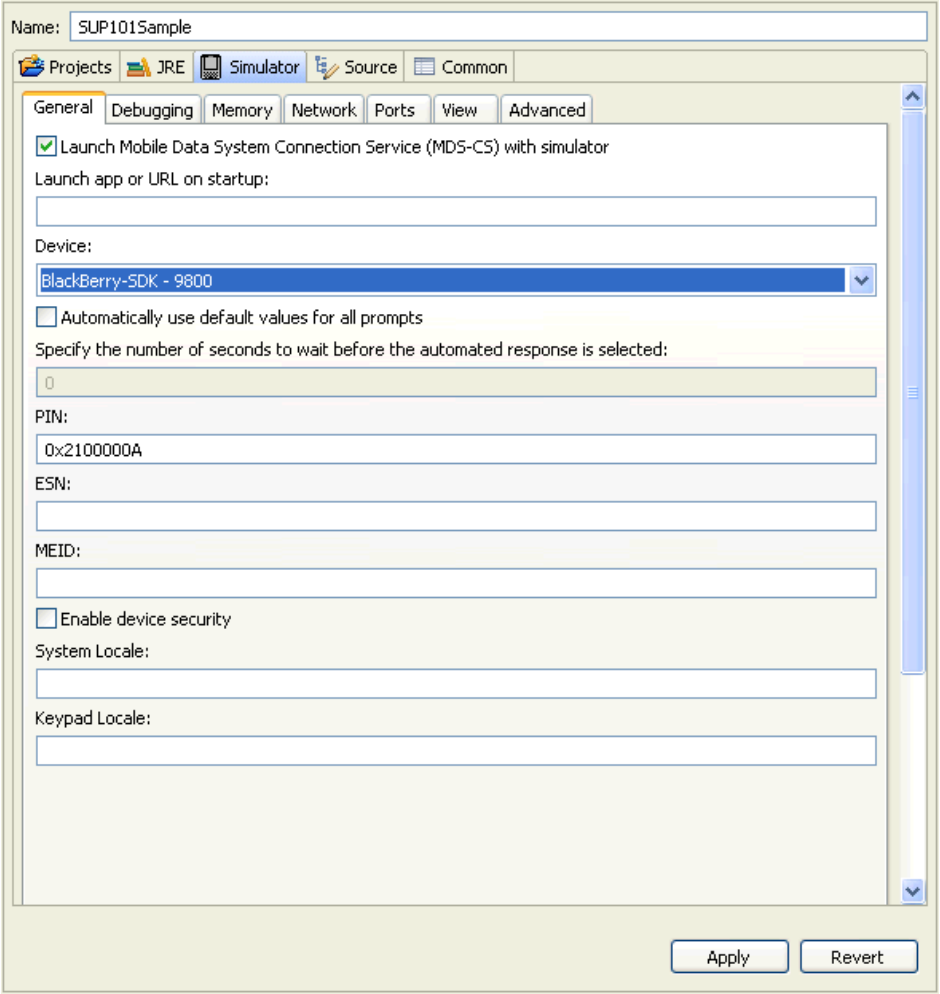

**7.** Click **Apply**, then **Close**.

## <span id="page-24-0"></span>**Testing the Device Application on the BlackBerry Simulator**

Run the SUP101Sample application on the BlackBerry simulator, and change customer information to update the interface.

**1.** In Package Explorer, right-click the **SUP101Sample** project and select **Run As > BlackBerry Simulator**.

It may take several minutes for the BlackBerry simulator's Setup screen to appear. If this is the first time running the simulator, cancel the Setup screen.

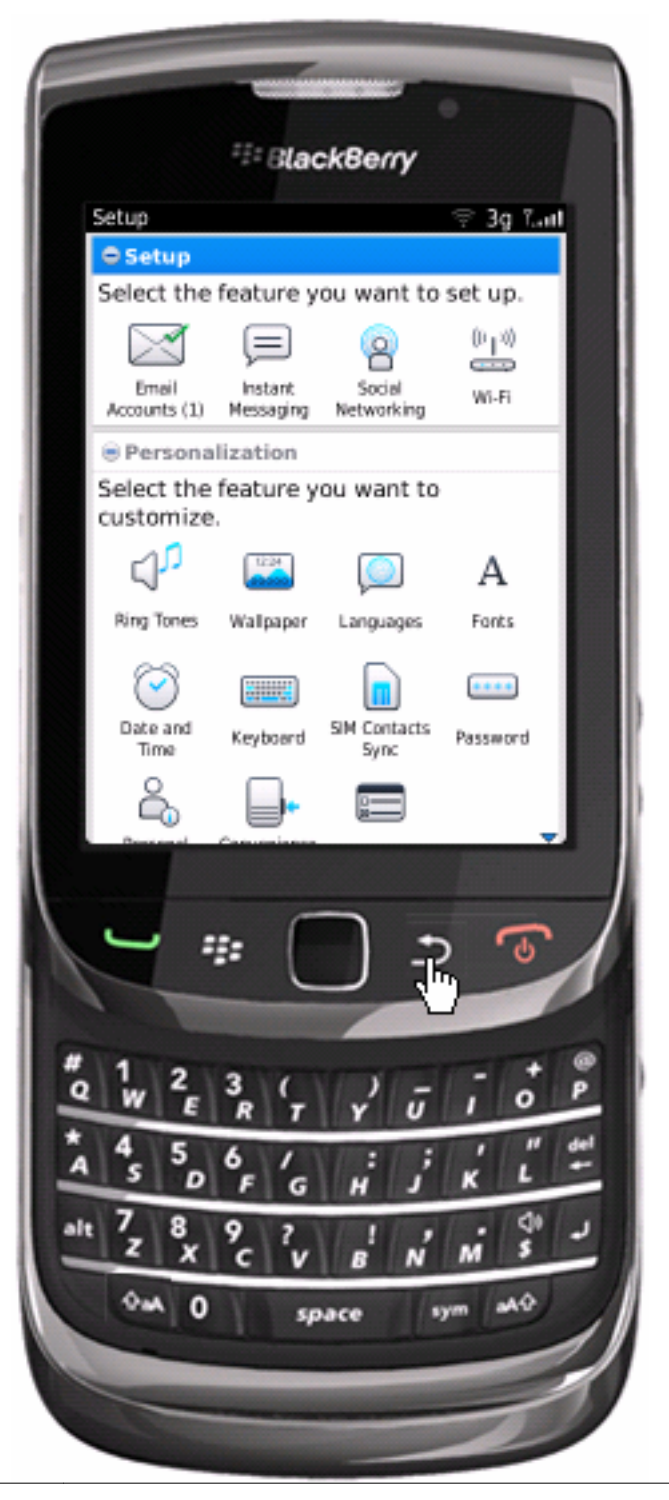

**2.** On the main window, click **All** to access the applications screen, then scroll until you see the SUP101Sample application.

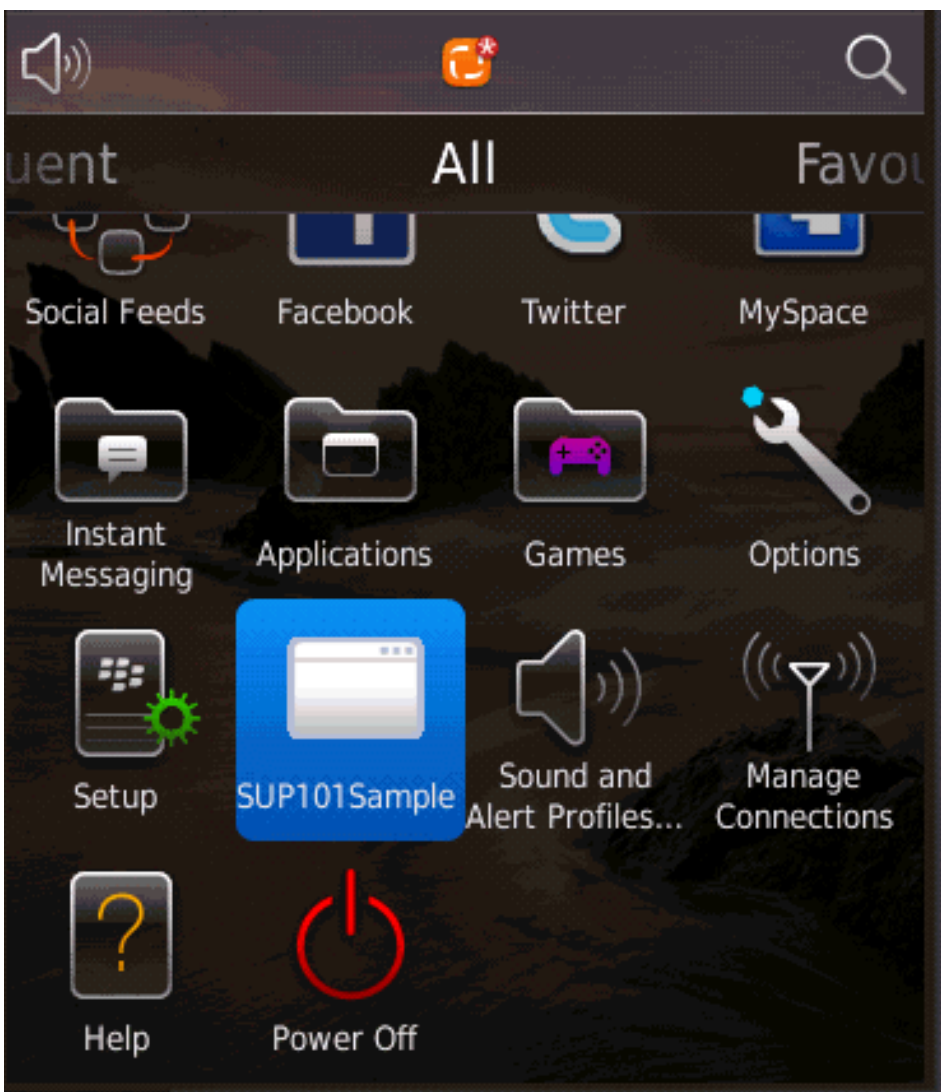

**3.** Click the **SUP101Sample** to launch the application.

The application registers and synchronizes data from the server in the background.

In the initialization process, the system enables the operation to target change notifications using:

```
SynchronizationGroup 
sg=SUP101DB.getSynchronizationGroup("default"); 
sg.setEnableSIS(true);
```
sg.save();

After the application initializes, the device application shows the SUP101Sample application with a list of customer data. You can scroll through the customer list to see more data, search, and make changes. The data loads from the database on demand.

When the application queries the customer list, it uses a named query findAll. If the customerlistislong,it uses aSUP101DB.executeQuery() APIto get only columnsthat are needed, such as (fname, lname...), instead of the entire customer object; this results in better performance.

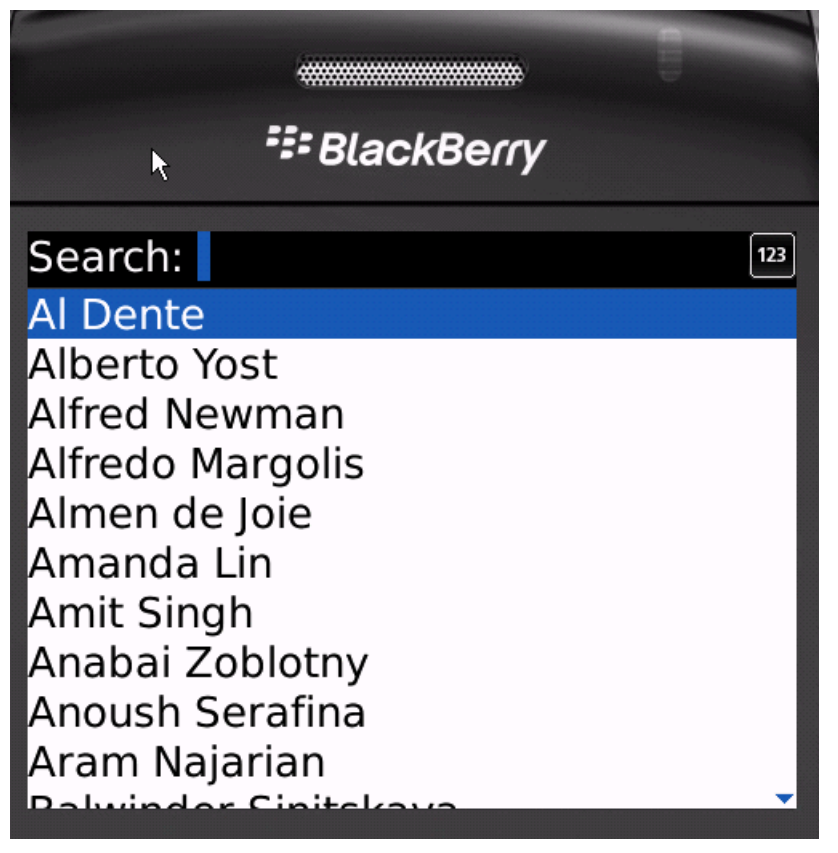

- **4.** Focus on the customer list and in the **Search** bar, enter: dal. The customer list is filtered and only customers with a first or last name beginning with 'dal' are shown, in this case, Daljit Sinnot.
- **5.** Select the customer, **Daljit Sinnot**, and click the trackball. The Update Customer screen for Daljit Sinnot appears.

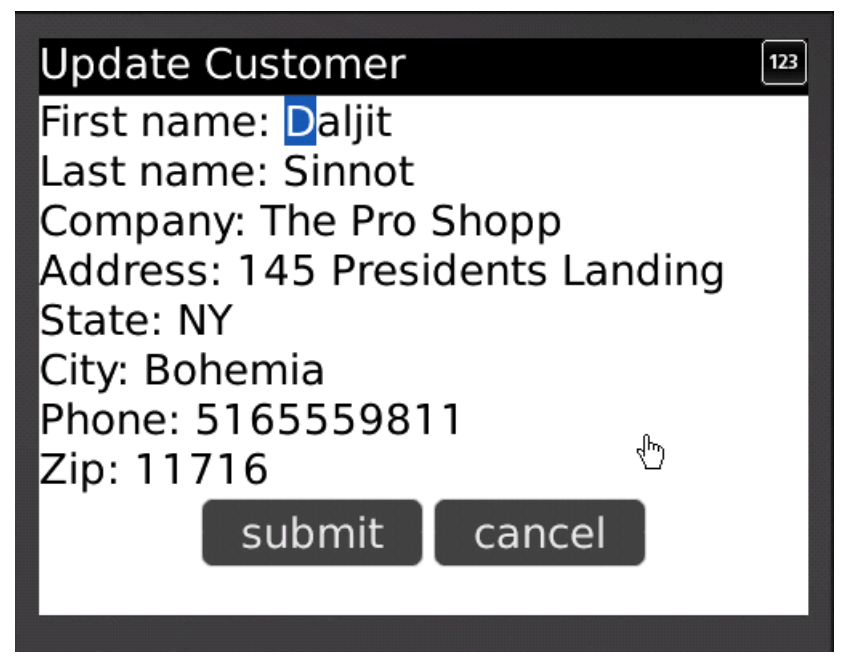

**6.** Change the first name of the customer to abc and click **submit**.

The **submit** button maps to the update operation of the customer mobile business object. The synchronize operation uses SUP101DB.beginSynchronize and occurs in the background so the user interface is not affected. When the application synchronizes, any pending operations are uploaded to Unwired Server.

Any changes in the back end initiate notifications from the server. The device application uses a ChangeLog API, specifically ObjectList changeLogs = SUP101DB.getChangeLogs(query);, to query those managed items and use them to update the user interface if needed.

The customer list appears with the name change you made.

**7.** Close the simulator to stop the SUP101Sample application.

Developing a BlackBerry Application

## <span id="page-30-0"></span>**Learn More About Sybase Unwired Platform**

Once you have finished, try some of the other samples or tutorials, or refer to other development documents in the Sybase Unwired Platform documentation set.

Check the Sybase Product Documentation Web site regularly for updates: [http://](http://sybooks.sybase.com/nav/summary.do?prod=1289) [sybooks.sybase.com/nav/summary.do?prod=1289](http://sybooks.sybase.com/nav/summary.do?prod=1289), then navigate to the most current version.

#### **Tutorials**

Try out some of the other getting started tutorials available on Product Documentation to get a broad view of the development tools available to you.

#### Example Projects

Example projects are available for download, if you want the finished tutorial without going through the steps. Download example projects from: [http://www.sdn.sap.com/irj/sdn/mobile?](http://www.sdn.sap.com/irj/sdn/mobile?rid=/webcontent/uuid/40ea4956-b95c-2e10-11b3-e68c73b2280e) [rid=/webcontent/uuid/40ea4956-b95c-2e10-11b3-e68c73b2280e](http://www.sdn.sap.com/irj/sdn/mobile?rid=/webcontent/uuid/40ea4956-b95c-2e10-11b3-e68c73b2280e).

#### **Samples**

Sample applications are fully developed, working applications that demonstrate the features and capabilities of Sybase Unwired Platform.

Check the SAP® Development Network (SDN) Web site regularly for new and updated samples: <https://cw.sdn.sap.com/cw/groups/sup-apps>.

#### Online Help

See the online help that is installed with the product, or the Product Documentation Web site.

#### Developer Guides

Learn best practices for architecting and building device applications:

- Mobile Data Models: Using Data Orchestration Engine provides information about using Sybase Unwired Platform features to create DOE-based applications.
- Mobile Data Models: Using Mobile Business Objects provides information about how to develop mobile business objects (MBOs) to fully maximize their potential.

Learn about using the API to create device applications:

- Developer Guide: Android Object API Applications
- Developer Guide: BlackBerry Object API Applications
- Developer Guide: iOS Object API Applications
- Developer Guide: Windows and Windows Mobile Object API Applications
- Developer Guide: Mobile Workflow Packages

Customize and automate:

Learn More About Sybase Unwired Platform

• Developer Guide: Unwired Server Management API – customize and automate system administration features.

Javadoc and HeaderDoc are also available in the installation directory.

# <span id="page-32-0"></span>**Index**

.cod files

CommonClientLib.cod [15](#page-18-0) MessagingClientLib.cod [15](#page-18-0) MocaClientLib.cod [15](#page-18-0) sup-client2.cod [15](#page-18-0) UltraLiteJ12.cod [15](#page-18-0)

## **A**

application properties [15](#page-18-0)

## **B**

BlackBerry application description [15](#page-18-0) BlackBerry Java Plug-in for Eclipse installing [11](#page-14-0) BlackBerry project, creating [13](#page-16-0) BlackBerry Simulator [21](#page-24-0) build path [13](#page-16-0)

## **C**

code generation [11](#page-14-0) CommonClientLib.cod [15](#page-18-0) CustomerDBCallback.java [16](#page-19-0) CustomerList.java [16](#page-19-0) CustomerSample.java [16](#page-19-0) CustomerSampleScreen.java [16](#page-19-0)

## **D**

descriptor file [13](#page-16-0)

### **E**

example projects [1](#page-4-0)

### **J**

JAR files adding [13](#page-16-0) sup-client2.jar [13](#page-16-0) UltraLiteJ12.jar [13](#page-16-0) Java class, creating CustomerDBCallback.java [16](#page-19-0) CustomerList.java [16](#page-19-0) CustomerSample.java [16](#page-19-0) CustomerSampleScreen.java [16](#page-19-0) ObjectAPIUtil.java [16](#page-19-0) Java Object API code, generating [11](#page-14-0) Java perspective [16](#page-19-0)

**L**

launch configuration [19](#page-22-0)

### **M**

MessagingClientLib.cod [15](#page-18-0) mobile business object tutorial [1](#page-4-0) Mobile Workflow package tutorial [1](#page-4-0) MocaClientLib.cod [15](#page-18-0)

## **O**

Object API tutorials [1](#page-4-0) ObjectAPIUtil.java [16](#page-19-0)

### **P**

project build path [13](#page-16-0)

### **S**

samples, how to download [27](#page-30-0) sup-client2.cod [15](#page-18-0) sup-client2.jar [13](#page-16-0) SUP101Sample application running [21](#page-24-0) testing [21](#page-24-0) updating data [21](#page-24-0) viewing data [21](#page-24-0) Sybase Control Center, connecting to [6](#page-9-0) Sybase Mobile SDK installing [5](#page-8-0) Sybase Unwired Platform documentation resources [27](#page-30-0)

getting started [5](#page-8-0) installing [5](#page-8-0) Sybase Unwired WorkSpace basics [7](#page-10-0) how to access online help [7](#page-10-0) starting [6](#page-9-0)

## **T**

task flow [3](#page-6-0) testing [21](#page-24-0) troubleshooting information [7](#page-10-0) tutorials [1](#page-4-0)

tutorials, how to download [27](#page-30-0)

## **U**

UltraLiteJ12.cod [15](#page-18-0) UltraLiteJ12.jar [13](#page-16-0) Unwired Platform Runtime installing [5](#page-8-0) Unwired Platform services [5](#page-8-0) Unwired WorkSpace basics [7](#page-10-0) user interface creating [16](#page-19-0)